# **Passo a passo para consultar as propostas das licitantes que participaram do pregão eletrônico**

### **1º**

Digite o link abaixo sempre no browser Internet Explorer para acessar o site do ComprasNet, no qual, há as propostas das licitantes para consulta.

[http://comprasnet.gov.br/acesso.asp?url=/livre/Pregao/lista\\_pregao\\_filtro.asp?Opc=2](http://comprasnet.gov.br/acesso.asp?url=/livre/Pregao/lista_pregao_filtro.asp?Opc=2)

### **2º**

Basta digitar no campo "Cód. UASG" o número: 154043 para UFU 150233 para HCUFU, e em "Número Pregão" o número do pregão com o ano da licitação: Ex: 1012017

### **3º**

Ao aparecer a tela abaixo clicar no número do pregão.

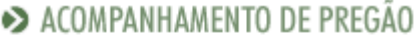

· Clique no número do pregão para ver detalhes

Pregões Eletrônicos Em Andamento

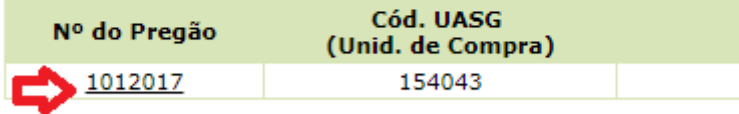

**Voltar** 

#### **4º**

Digitar o código (captcha) informado na imagem como no exemplo abaixo e clique em confirmar. Caso o código (captcha) esteja ilegível clique no link "gerar outra imagem".

#### A ACOMPANHAMENTO DE PREGÃO

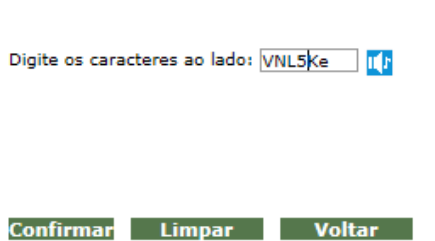

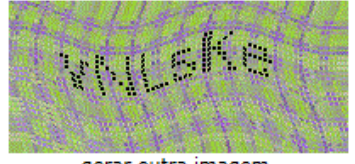

gerar outra imagem.

# **5º**

Na tela abaixo clique no link, situado na aba "situação", que corresponda ao item que você deseja visualizar a proposta.

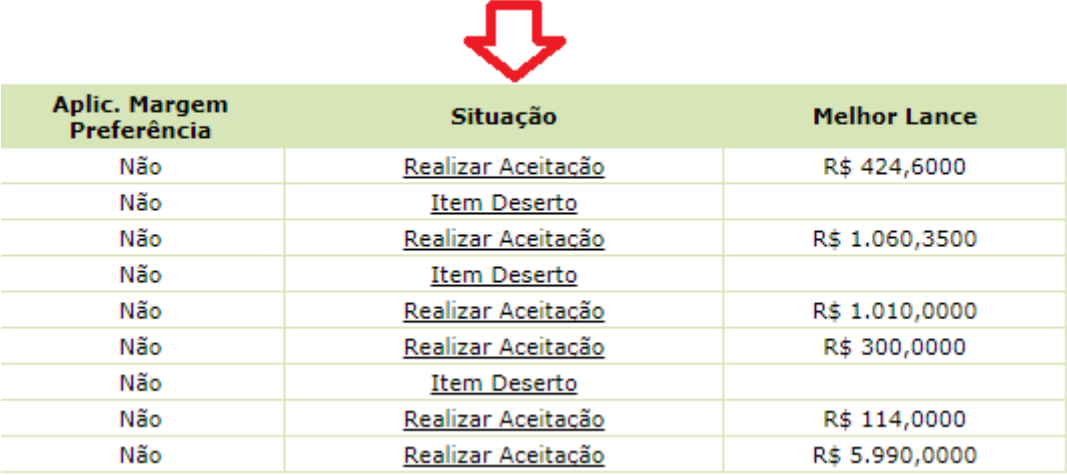

# **6º**

Na tela abaixo pode ser visualizado as licitantes, em ordem de classificação, com a respectiva proposta detalhada, marca e modelo.

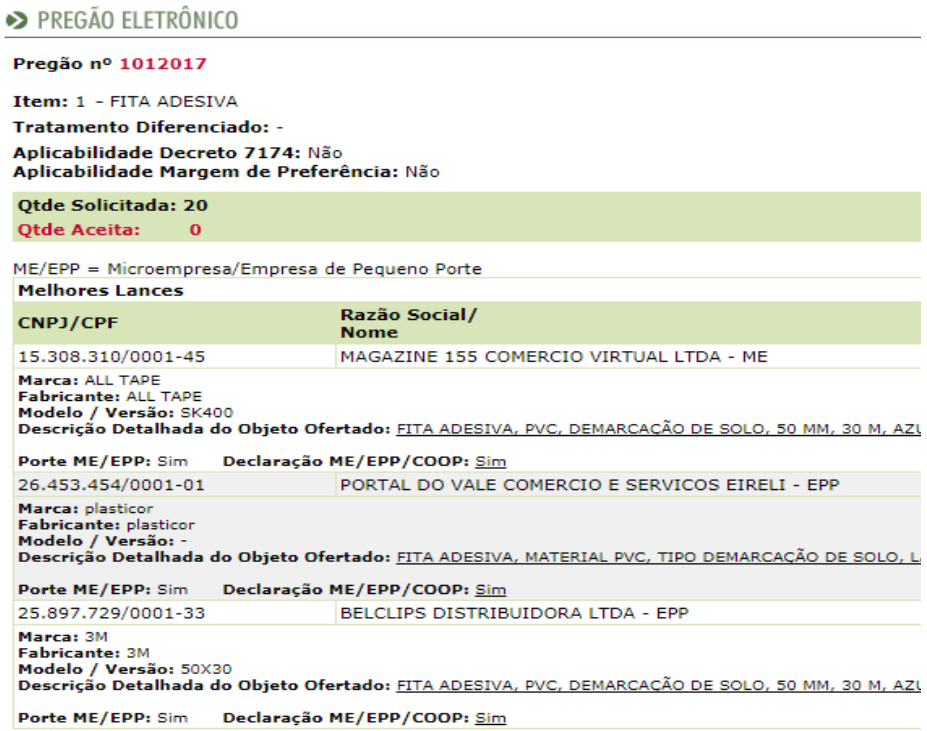

Na mesma tela, do lado direito, pode ser consultada a proposta, em anexo, enviada pela licitante, clicando em "Consultar".

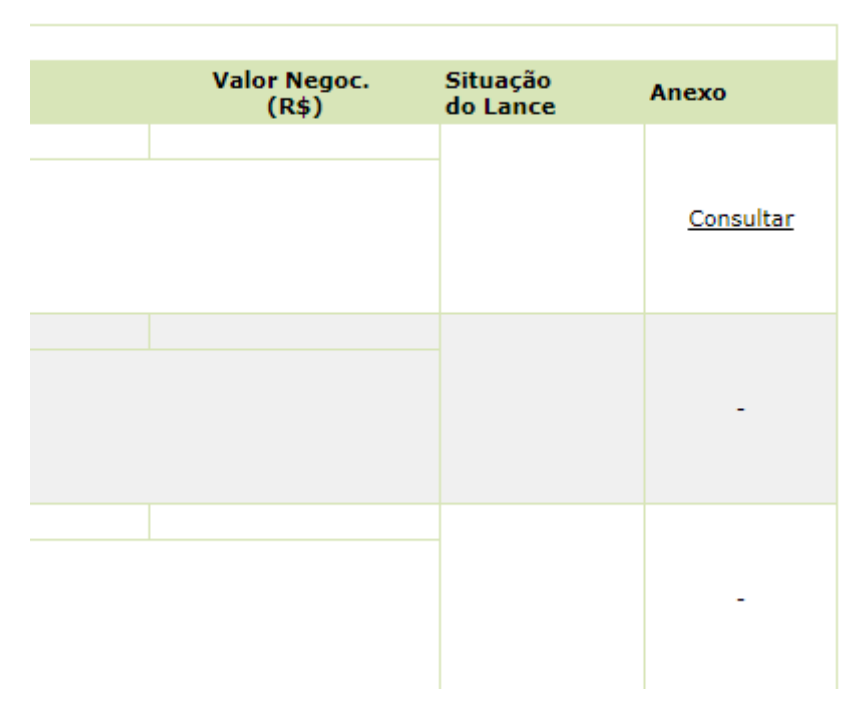

# **8º**

Ao clicar em "Consultar" abrirá a tela abaixo. Para visualizar a proposta do licitante clique no(s) link(s) que estará(rão) logo abaixo da aba Anexo/Planilha. Em geral esse link aponta para arquivos compactados, ou seja, extensão ".zip" ou ".rar". Portanto para analisar a proposta da licitante descompacte o arquivo clicar no botão Abrir.

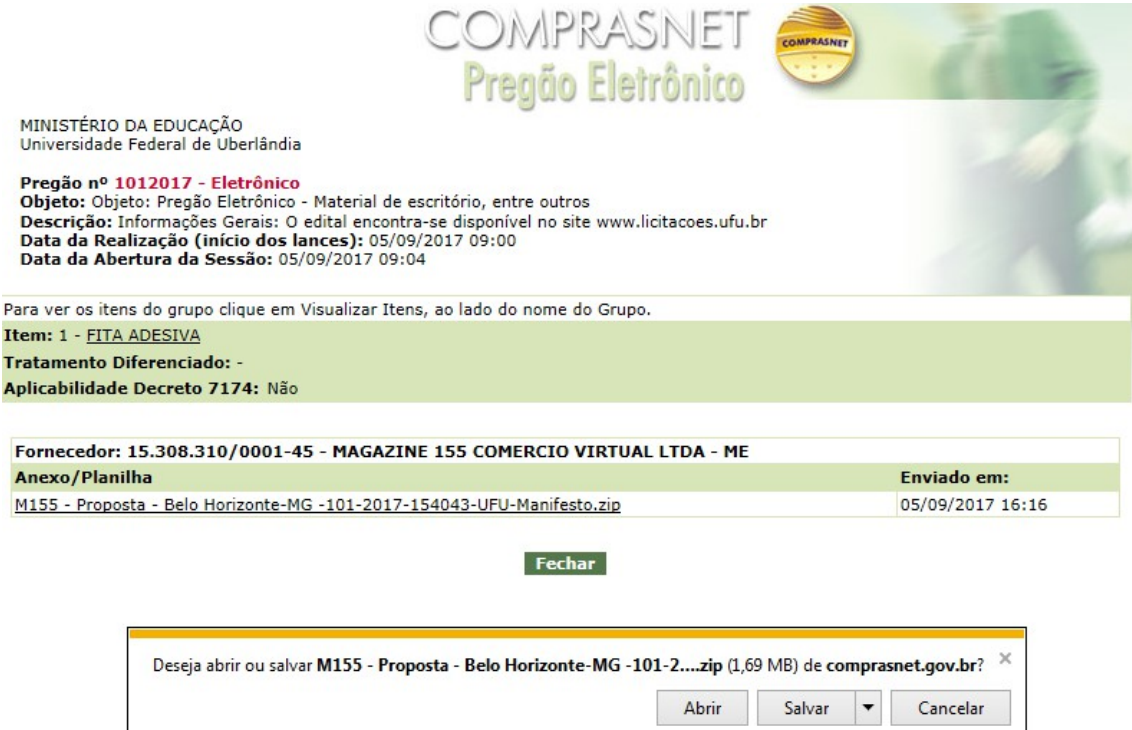

#### **7º**

# **9º**

Após clicar em Abrir, o software WinRAR listará os arquivos que estão compactados, identifique o arquivo da proposta ou de outros documentos necessários. Note que no exemplo identificamos a proposta.

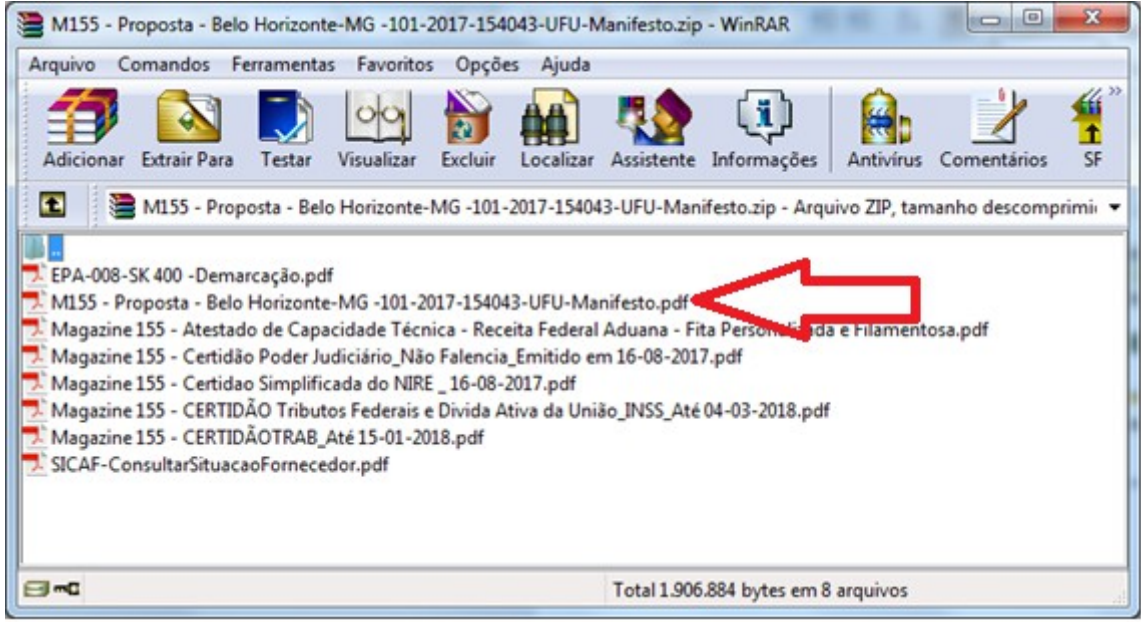

**10º** Leia a proposta do licitante, certifique-se se item está em conformidade com o seu pedido.